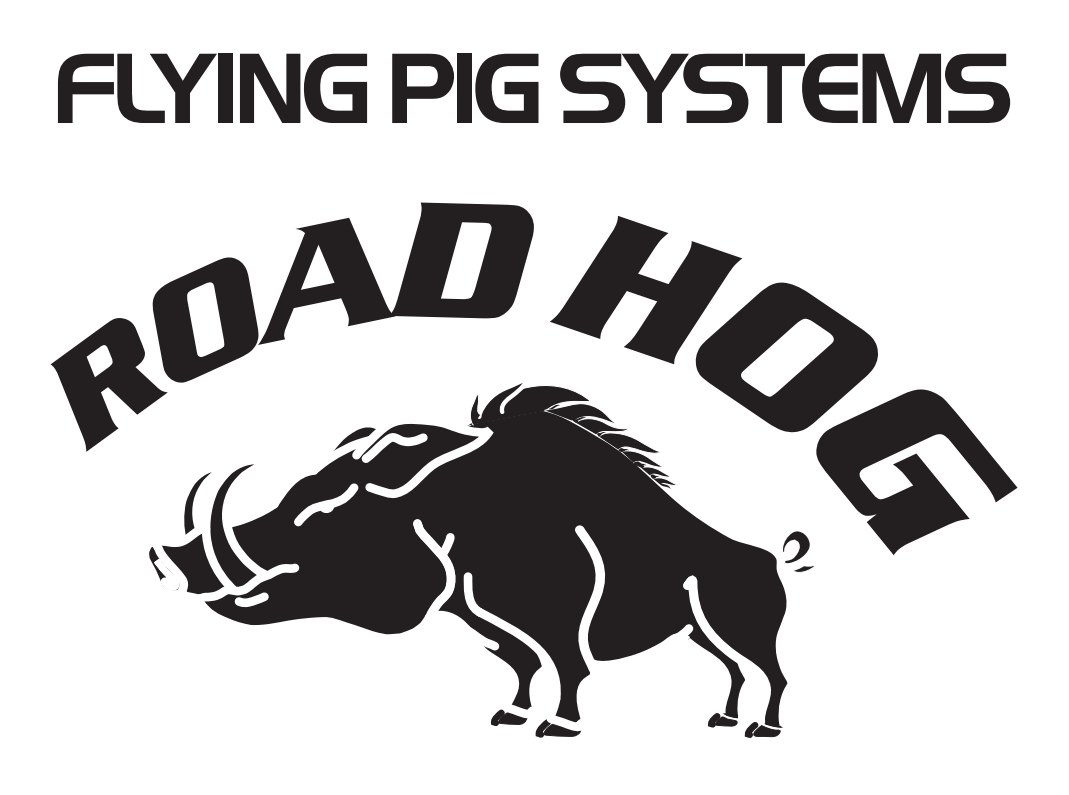

### **Quick Start Guide**

## **ROAD HOG™ ROAD HOG™** Full Boar

### **Copyright © 2007 by High End Systems. Printed in the USA All Rights Reserved**

Information and specifications in this document are subject to change without notice. Certain specifications may be the result of future software releases. High End Systems, Inc. assumes no responsibility or liability for any errors or inaccuracies that may appear in this manual.

#### **Trademarks**

High End Systems, the Flying Pig Systems logo, the WHOLEHOG, Road Hog and WHOLEHOG III logos are registered trademarks of High End Systems, Inc.,or<br>High End Systems, Europe Ltd. Flying Pig Systems, Effects Engine, and Hog End Systems, Inc. Windows is a registered trademark of Microsoft corporation. IntelliTouch, SecureTouch, AccuTouch, Entuitive, and MonitorMouse are trademarks of Elo TouchSystems, Inc.

All other brand names and product names used in this book are trademarks, registered trademarks, or trade names of their respective holders.

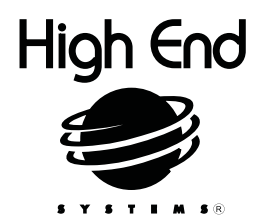

Road Hog Console Quick Start Guide P/N 60600273 V 2.0 December, 2007

### **Declaration of Conformity According to ISO/IEC Guide 22 and EN45104**

Manufacturer's name: High End Systems, Inc. Distributor's name: High End Systems, Inc. Distributor's address: 2105 Gracy Farms Lane, Austin, Texas, 78758

#### **Declares that the product:**

Product Name: Road Hog All Product Number: ALL All Product Options: ALL

Conforms to the following EEC directives: 73/23/EEC, as amended by 93/68/EEC 89/336/EEC, as amended by 92/31/EEC and 93/68/EEC

Equipment referred to in this declaration of conformity was first manufactured in compliance with the following standards in 2007:

> Safety: EN60950:2000 EMC: EN55022: 1998: Class A ITE EN61000-3-2 EN61000-3-3 EN55024:1998 EN61000-4-2: Level 3, Class 2 EN61000-4-3: 1995 Level 2 (3V/m) EN61000-4-4: 1995 Level 2 (1/.5kV) EN61000-4-5: 1995 Level 3 (2/1kV) EN61000-4-6: 1965 Level 2 (3Vrms) EN61000-4-11:1994

I, the undersigned, hereby declare that the equipment specified above conforms to the above Directives and Standards.

Kunnith Hunem

USA, April 13, 2007 Kenneth Stuart Hansen, Compliance Engineer

#### *Warranty Information*

**Limited Warranty**: Unless otherwise stated, your product is covered by a one year parts and labor limited warranty. It is the owner's responsibility to furnish receipts or invoices for verification of purchase, date, and dealer or distributor. If purchase date cannot be provided, date of manufacture will be used to determine warranty period.

Returning an Item Under Warranty for Repair: It is necessary to obtain a Return Material Authorization (RMA) number from your dealer or point of purchase BEFORE any units are returned for repair. The manufacturer will make the final determination as to whether or not the unit is covered by warranty.

Any Product unit or parts returned to High End Systems must be packaged in a suitable manner to ensure the protection of such Product unit or parts, and such package shall be clearly and prominently marked to indicate that the package contains returned Product units or parts and with an RMA number. Accompany all returned Product units or parts with a written explanation of the alleged problem or malfunction. Ship returned Product units or parts to: High End Systems, 2105 Gracy Farms Lane, Austin, Texas 78758.

**Note:** Freight Damage Claims are invalid for products shipped in non-factory boxes and packing materials.

**Freight:** All shipping will be paid by the purchaser. Under no circumstances will freight collect shipments be accepted.

REPAIR OR REPLACEMENT AS PROVIDED FOR UNDER THIS WARRANTY IS THE EXCLUSIVE REMEDY OF THE CONSUMER. HIGH END SYSTEMS, INC. MAKES NO WARRANTIES, EXPRESS OR IMPLIED, WITH RESPECT TO ANY PRODUCT, AND HIGH END SPECIFICALLY DISCLAIMS ANY WARRANTY OF MERCHANTABILITY OR FITNESS FOR A PARTICULAR PURPOSE. HIGH END SHALL NOT BE LIABLE FOR ANY INDIRECT, INCIDENTAL OR CONSEQUENTIAL DAMAGE, INCLUDING LOST PROFITS, SUSTAINED OR INCURRED IN CONNECTION WITH ANY PRODUCT OR CAUSED BY PRODUCT DEFECTS OR THE PARTIAL OR TOTAL FAILURE OF ANY PRODUCT REGARDLESS OF THE FORM OF ACTION, WHETHER IN CONTRACT, TORT (INCLUDING NEGLIGENCE), STRICT LIABILITY OR OTHERWISE, AND WHETHER OR NOT SUCH DAMAGE WAS FORESEEN OR UNFORESEEN.

Warranty is void if the product is misused, damaged, modified in any way, or for unauthorized repairs or parts. This warranty gives you specific legal rights, and you may also have other rights specific to your locality.

#### *Product Modification Warning*

High End Systems products are designed and manufactured to meet the requirements of United States and International safety regulations. Modifications to the product could affect safety and render the product non-compliant to relevant safety standards.

#### *Mise En Garde Contre La Modification Du Produit*

Les produits High End Systems sont conçus et fabriqués conformément aux exigences des règlements internationaux de sécurité. Toute modification du produit peut entraîner sa non conformité aux normes de sécurité en vigueur.

#### *Produktmodifikationswarnung*

Design und Herstellung von High End Systems entsprechen den Anforderungen der U.S. Amerikanischen undinternationalen Sicherheitsvorschriften. Abänderungendieses Produktes können dessen Sicherheit beeinträchtigen und unter Umständen gegen die diesbezüglichen Sicherheitsnormen verstoßen.

#### *Avvertenza Sulla Modifica Del Prodotto*

I prodotti di High End Systems sono stati progettati e fabbricati per soddisfare i requisiti delle normative di sicurezza statunitensi ed internazionali. Qualsiasi modifica al prodotto potrebbe pregiudicare la sicurezza e rendere il prodotto non conforme agli standard di sicurezza pertinenti.

#### *Advertencia De Modificación Del Producto*

Los productos de High End Systems están diseñados y fabricados para cumplir los requisitos de las reglamentaciones de seguridad de los Estados Unidos e internacionales. Las modificaciones al producto podrían afectar la seguridad y dejar al producto fuera de conformidad con las normas de seguridad relevantes.

# **ROAD HOG™ & ROAD HOG™** Full Boar  *A New Breed of Hog*

## Wholehog Compatibility

Road Hog and Road Hog Full Boar console show files are completely compatible with show files pro-grammed on any Wholehog control system console, but NOT compatible with older Wholehog 2 systems. Since the Road Hog console uses the standard Wholehog control system, you can refer to the Wholehog User Manual (http://www.flyingpig.com/support/hog3/manuals/) for detailed software information.

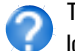

The User Manual is available in several languages and is also accessible within the Wholehog software by pressing the Help key located within most windows as well as the upper left corner of the right touchscreen.

### Patching

The Wholehog application pre-configures the Road Hog console's four internal DMX outputs, mapping them to the first four DMX outputs of DP #1 in the Wholehog control system. The Wholehog software utilizes one "virtual" DP when patching to these four outputs. Road Hog Full Boar utilizes two virtual DPs for its eight DMX outputs. Refer to the Wholehog user manual or help system for details on patching fixtures to a DP for DMX output.

### Trackball Preferences

Changes made to the pointer mode for the trackball in the **Preferences** window regarding the bottom two buttons will be ignored by the Road Hog console. They will always behave as left and right click options when in pointer mode. These buttons can still be modified when in ball mode.

### Shutting Down the Console

To exit the show file, press **Setup** then **Quit**. A dialog appears with the following options:

- **Shut Down** quits the application and shuts down the Road Hog console.
- **Restart Console** reboots the Road Hog console.
- **Log Off** exits the current show and returns to the Wholehog start screen.
- **Cancel** cancels the exit procedure.

### Timecode Input

The Road Hog console supports one input of timecode in a SMPTE format via the optional USB LTC Widget. Road Hog Full Boar has direct SMPTE input on the back panel of the console. Other timecode formats available with the Wholehog control system are not available with the Road Hog console.

### Desklights

You can adjust the brightness of the desklights by holding down the **Setup** key and adjusting the third parameter wheel. By default, the desklights are on while the console is being used and turn off after a period of inactivity; the period is determined by the **Desk and Worklight Off** setting in the **Appearance** pane of the User Preferences window. You can also use the fourth (right hand) wheel on the front panel to adjust the LED brightness.

### Worklight

The front white worklight of the Road Hog console provides illumination of paperwork and the table surface. You can adjust the brightness of the worklight by holding down the **Setup** key and adjusting the second wheel. By default, the work light is on while the console is being used and turns off after a period of inactivity; the period is determined by the **Desk and Worklight Off** setting in the **Appearance** pane of the User Preferences window. The worklight can also be quickly toggled On or Off by pressing **PIG+Setup.** The blue side marker lights on the front of the console are alwayson when the console is powered on.

## **Setting up the Console**

### **Unpacking**

Road Hog™ and Road Hog™ Full Boar consoles ship with the following components:

- Console, with two LED desk lights and desk cover
- European and Edison power cords
- 1GB USB Flash Drive inserted in top of console
- End cap for USB Flash Drive

Road Hog Full Boar consoles include these additional items:

- 2 VGA to DVI adaptors
- Full Boar Road Case

Device Support

If you find components missing or damaged, notify both the shipping agent and the sales agent immediately. Before sending anything to the factory, call your High End Systems dealer/distributor for a Return Material Authorization (RMA) number. The factory cannot accept any goods shipped without an RMA number.

### **Road Hog and Road Hog Full Boar Consoles and Accessories**

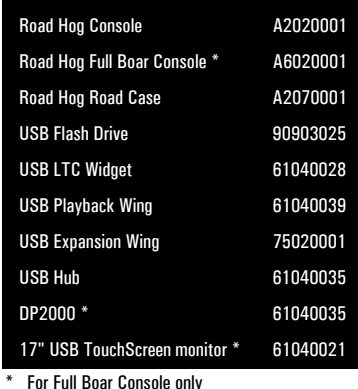

**USB Device Type Connection Notes** 

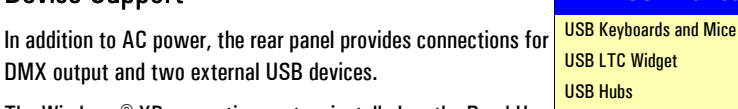

The Windows® XPe operating system installed on the Road Hog console supports most USB storage devices for show file backup and storage as well as software upgrades.

Some additional USB devices such as keyboards and mice will function with the Road Hog console.

Before removing any USB device, click on the **USB Remove** button in the **File Management** tab of the **Shows** window.

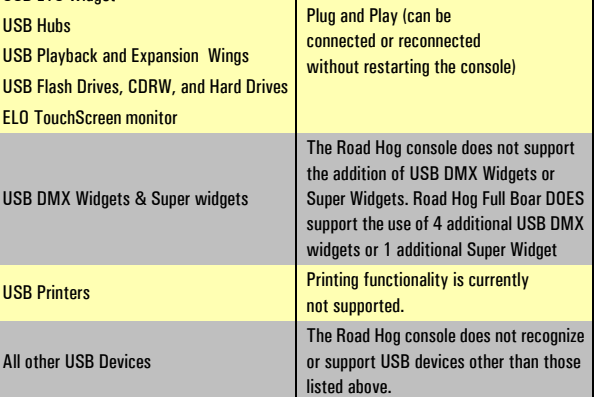

USC Remove

A confirmation dialog will indicate when it is safe to remove the USB device. \* For Full Boar Console only

**Note: Ejecting the USB Flash drive correctly protects the** 

**flash drive from becoming corrupt. Failure to follow the above procedure may result in the data no longer being recognized in any Windows machine.**

### Starting the Console

After the system has been connected to AC power, check that the AC power switch on the back panel of the console is toggled to ON.

Once the Road Hog console boots, a startup animation will play. Touching the screen anywhere or a click on the mouse stops the animation and starts the application.

If no action is taken before the animation ends, the Road Hog console launches Wholehog software and displays the start screen.

Note: Turning on the AC power switch will boot up the console without having to press the  $\circlearrowleft$  power button. However if **the console was shut down from the software and the AC power switch is already on, then locate the power switch**  marked  $\Diamond$  on the console's top panel, and press to power up the console.

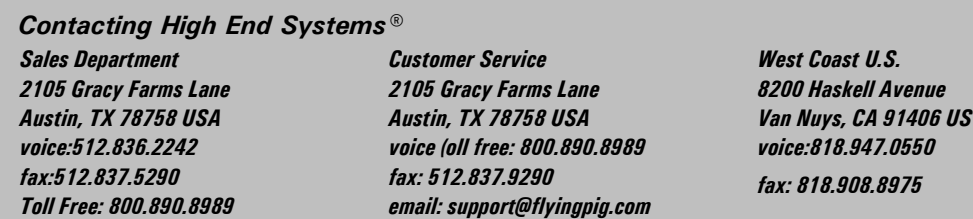

## **Configuring the Console**

### Hardware Configuration

As part of setting up your Road Hog console, you may want to calibrate the touchscreens and set the time and date. These and other hardware settings are configured in the software's **Control Panel**. For information on other hardware settings, see the *Wholehog User Manual*.

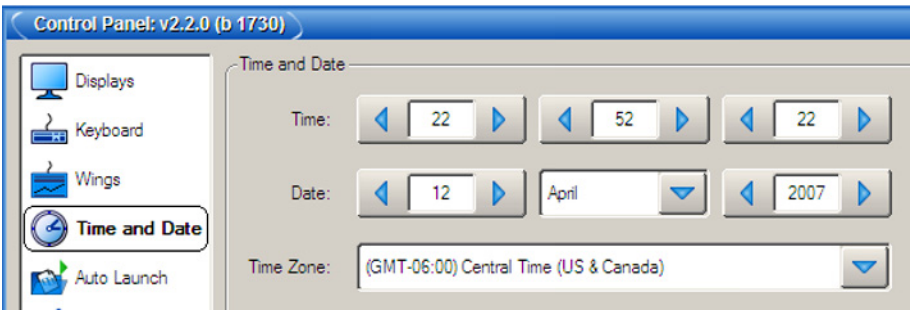

### *Setting Time and Date*

Selecting the **Time and Date** tab of the **Control Panel** displays dialog boxes to set the time, date, andtime zone as well as daylight savings options. After making needed adjustment, press **OK** to **Apply**.

### *Calibrating Touchscreens*

Select the **Displays** tab of the **Control Panel** then, Press the **Calibrate Touchscreen** button. A screen with directions to touch a target at each corner of the monitor screen will appear. After the first touchscreen calibration is completed, the calibration screen closes and calibration of the second screen begins. The calibration will terminate if no touch is received on the screen within 10 seconds.

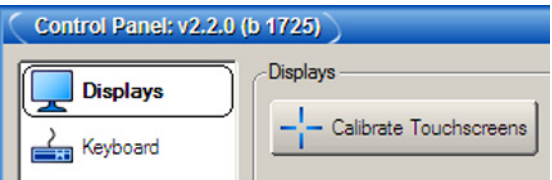

### Hardware Diagnostics

When the **Control Panel** is launched from the Start screen, a Diagnostics tab allows you to access tools for several functional categories. These tests are primarily for use by authorized HES technicians. For further details email support@flyingpig.com.

### Road Hog Information

The System Info tab of the **Control Panel** displays important version information for this Road Hog console. **Note: You will need the information on this screen whenever contacting High End Systems for support.**

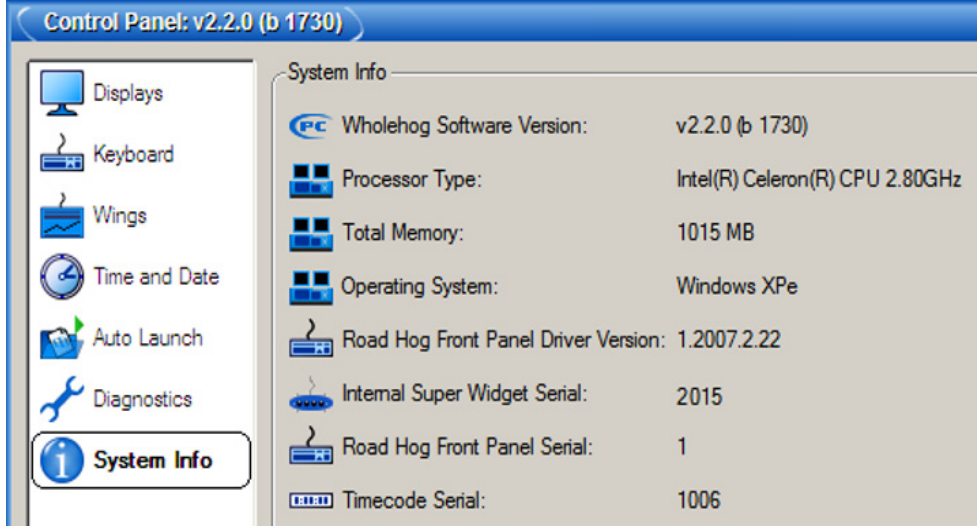

## **System Restore**

The Road Hog system restore routine allows reinstallation of the software from a location on the internal hard drive or from external USB drives.

### System Restore from Internal Drive

The Road Hog console includes a system restore routine that can restore the original software and XPe image on the console. A protected partition on the hard drive stores the files needed to create a clean restore of the Road Hog console software. Newer versions of software may be available at www.flyingpig.com. To restore your system files from the hard drive, you'll need a USB Keyboard.

### *Using the Road Hog System Restore Image*

- 1. Connect a keyboard to the console.
- 2. As the system boots up, press any key on the keyboard when the boot manager screen is displayed. *Note: This screen is displayed for only one second during the boot process.*
- 3. *Select Road Hog System Restore* from the boot manager screen and press Enter on the keyboard. **Note: Selecting** *Road Hog Console* will boot the console normally.
- 4. A recovery screen will prompt you to select a Partial recovery or Exit. **Note: The partial recovery process will reinstall the XPe image and the Wholehog software without erasing your show files.**
- 5. The console immediately begins drive restoration. The process may take anywhere from 10-15 minutes, and will automatically reboot your console when finished. Do not touch any keys or attempt to interrupt the restore process. If the process is interrupted for any reason, simply reboot and return to Step 1 to ensure theRoad Hog console is completely restored.

### System Restore from USB Drive

The Road Hog console system restore routine can restore the original software or upgrade the XPe image from external USB drives (Flash, CD, ZIP, etc). Newer versions of software may be available at www.flyingpig.com. To restore your system files, you'll need a USB keyboard and a Road Hog System Restore image on a USB drive (flash, CD, or Zip drive) **Note: The image must be an ISO image properly extracted to a CD or bootable flash drive. Instructions on creating a bootable flash drive follow.**

### *Using the Road Hog System Restore Image*

- 1. Connect a keyboard and your USB drive containing the System restore image.
- 2. As the system boots up, press F8 on the keyboard to display the boot device selection screen.
- 3. Select the USB device that contains the system restore image from the list.
- 4. A recovery screen will prompt you to select a Full or Partial recovery. A full recovery will erase the show files on the hard drive and a partial will not.

**CAUTION: The Full recovery process will remove ALL data from the Road Hog hard drive including show files. The partial recovery process will reinstall the XPe image and the Wholehog software without erasing your show files.**

- 5. The console immediately begins drive restoration. The process may take anywhere from 10-15 minutes, and will automatically reboot your console when finished. Do not touch any keys or attempt to interrupt the restore process. If the process is interrupted for any reason, simply reboot and return to Step 1 to ensure the Road Hog console is completely restored.
- 6. Once the system is restored and rebooted, remove the System Restore USB drive and store in a safe place.

### *Restoring Touchscreen Configuration after a Full Restore*

Following the completion of a full system restore process, use the following steps to calibrate the touchscreens.

- 1. Navigate to the **Displays** tab in the **Control Panel**.
- 2. Press the **Calibrate Touchscreens** button and follow the on-screen instructions.
- 3. Press **Setup**->**Quit** then select **Shutdown**. Once shutdown, reboot the console to confirm the screens are calibrated.

### Creating a Bootable USB Flash Drive

The Road Hog console system restore routine also contains a utility to create bootable USB flash drives with or without a restore image.

### **CAUTION: This process will remove ALL files from the USB flash drive.**

To create a bootable USB flash drive, you'll need: a Road Hog System flash drive or other bootable capable flash drive greater than 500 MB and a USB Keyboard.

### *Using the Road Hog System Restore Utility*

- 1. Connect a keyboard and make sure the bootable USB flash drive is not connected to the console.
- 2. As the system boots up, press any key on the keyboard when the boot manager screen is displayed. **Note: This screen is displayed only for one second during the boot process.**
- 3. **Select** *Road Hog System Restore* from the boot manager screen and press Enter on the keyboard. **Note: Selecting** *Road Hog Console* will boot the console normally.
- 4. The recovery screen will be displayed; at the bottom of the screen select the button labeled *Create bootable flash drive*.
- 5. Insert the USB flash drive and select it from the drop down list to make bootable.
- 6. To place the current XPe image from this Road Hog console on the flash drive, select the check box labeled *Add restore files to the flash drive*.
- 7. Press **Select** to create the USB bootable flash drive image.
- 8. When complete, select **Exit** from the restore screen to boot the console.
- 9. Once the USB flash drive is made bootable, you can use a computer to extract an ISO image from the Flying Pig website containing the latest Road Hog image.

## **Monitor Controls**

On Screen Display (OSD) menu control buttons are located on the top of the console above each monitor screen. Use these buttons to access the OSD menu system's monitor controls.

To adjust an OSD option:

- 1. Press the MENU button to display the OSD Menu.
- 2. Press the UP button or the DOWN button to navigate to a OSD control option.
- 3. When the function you want to change is displayed, press the SELECT button.
- 4. To adjust the Value of the function:
- 5. Press the UP button increases the value of the selected OSD control option.
- 6. Press the DOWN button decreases the value of the selected OSD control option.
- 7. After adjusting the values, press the SELECT button again and the monitor automatically saves the changes.

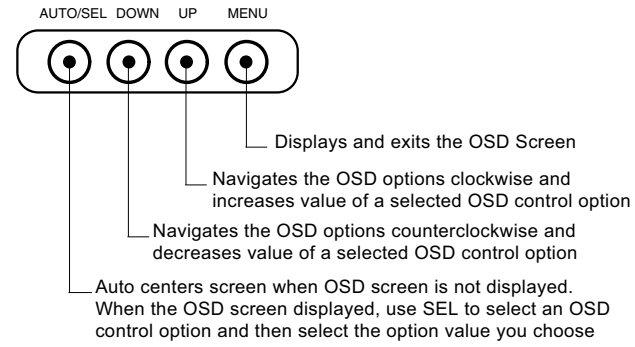

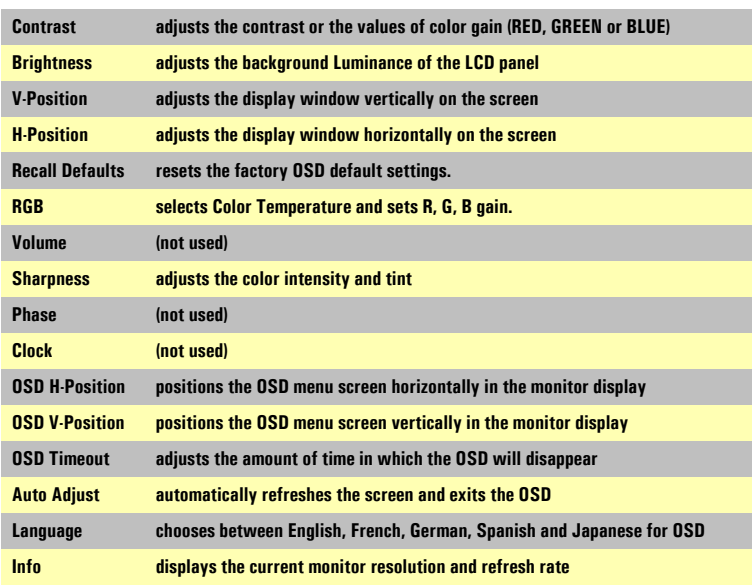

### *OSD Control Option Descriptions*

**Note: The OSD screen will disappear if no input activities are detected for 45 seconds.**

## **Troubleshooting**

The table below describes basic troubleshooting for the Road Hog console hardware. For software troubleshooting, refer to the Wholehog User Manual or on-line help.

If a problem persists after you try the suggestions listed in the following table, contact High End Systems Support at 800.890.8989 or support@flyingpig.com.

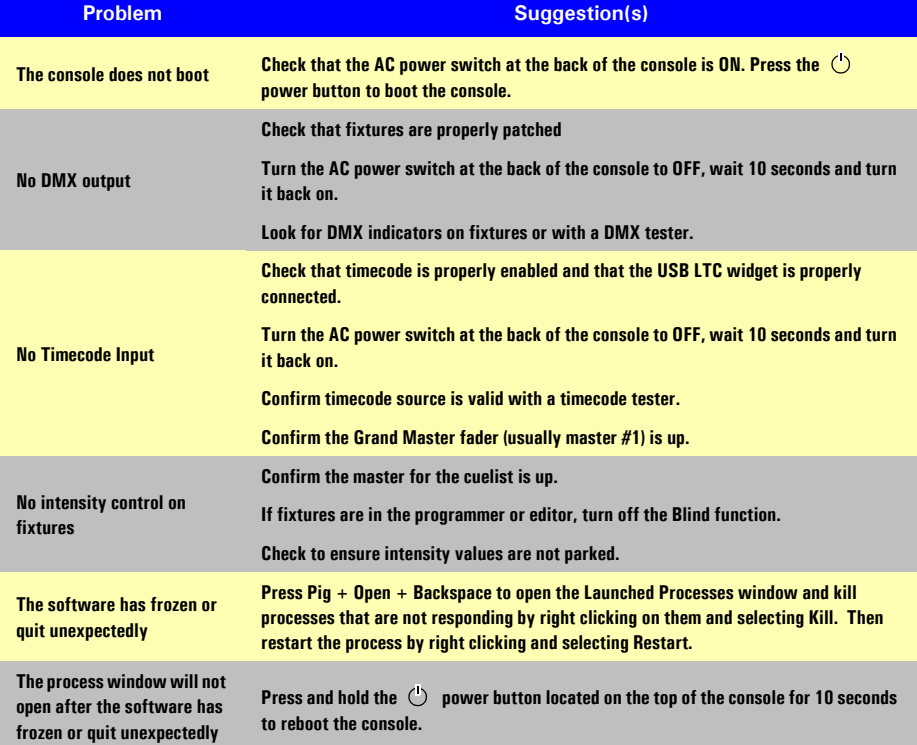

### Cleaning the Road Hog Console and Touchscreens

To clean the console and touchscreens, use only a soft cloth damped with water. Glass cleaner or other solvents will dull the finish of

the console. **Do not** use alcohol (methyl, ethyl or isopropyl) or any strong solvent. **Do not** use thinner or benzene, abrasive cleaners or compressed air. Do not wipe the screens with a cloth or sponge that could scratch the surface.

## **Upgrading the Wholehog Application**

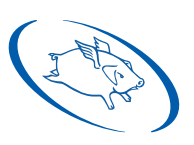

The Wholehog control software is being upgraded continually and it is likely that there is a newer version available. You can find the latest versions at the Flying Pig Systems website (http://www.flyingpig.com/support/ hog3/downloads/index.shtml)

Refer to Section 37 of the Wholehog user manual for a description of how to upgrade the Wholehog application.

#### **Safety Information**

**WARNING: For Continued Protection Against Electric Shock, this equipment requires connection to a branch circuit having a maximum overload protection of 20 A.**

- 1. If this equipment was received without a line cord plug, attach the appropriate line cord plug according to the following code:
	- brown live
	- blue neutral
	- areen/vellow earth
- 2. Class I equipment. This equipment must be earthed.
- 3. Equipment suitable for dry locations only. Do not expose this equipment to rain or moisture.
- 4. Disconnect power before servicing.
- 5. Refer servicing to qualified personnel; no user serviceable parts inside.

#### **Importantes Informations Sur La Sécurité**

#### **Mise En Garde: Pour Une Protection Permanente Contre Les Chocs Électriques**

- 1. Si cet équipement est livré sans prise de cable, veuillez connecter la prise de cable correcte selon le code suivant:
	- marron phase
	- bleu neutre
	- vert/jaune terre
- 2. Débrancher le courant avant d'effectuer des réparations.
- 3. Cet équipement doit être uniquement utilisé dans des endroits secs. Ne pas l'exposer à la pluie ou l'humidité.
- 4. À l'intérieur de l'équipement il n'y a pas de pièces remplaçables par l'utilisateur. Confiez l'entretien à un personnel qualifié.
- 5. Equipement de Classe I. Cet équipement doit être mis à la terre.

#### **Información Importante De Seguridad**

**Advertencia: Para Protección Continua Contra Incendios. Este equipo debe conectarse a un circuito que tenga una protección máxima contra las sobreca gas de 20 A.**

- 1. Si se recibió este equipo sin el enchufe de alimentacion, monte usted el enchufe correcto según el clave siguente:
	- moreno vivo
	- azul neutral
	- verde/amarillo tierra
- 2. Desconecte el suministro de energía antes de prestar servicio de reparación.
- 3. Este equipo se adecua a lugares secos solamente. no lo exponga a la lluvia o humedad.
- 4. Derive el servicio de reparación de este equipo al personal calificado. El interior no contiene repuestos que puedan ser reparados por el usuario.
- 5. Equipo de Clase I. Este equipo debe conectarse a la tierra.

### **Wichtige Hinweise Für Ihre Sicherheit**

**Warnung: Zum Schutz Vor Brandgefahr Dieses Gerät darf nur an eine Zweigleitung mit einem Überlastungsschutz von höchstens 20 A angeschlossen werden.**

- 1. Wenn dieses Gerät ohne einen Netzkabelstecker erhalten wurde, ist der entsprechende Netzkabelstecker entsprechend dem folgenden Code anzubringen:
	- Braun Unter Spannung stehend
	- Blau Neutral
	- Grün/Gelb Erde
- 2. Dieses Gerät gehört zur Klasse I. Dieses Gerät muß geerdet werden.
- 3. Diese Geräte sind nur zum Einbau in trockenen Lagen bestimmt und müssen vor Regen und Feuchtigkeit geschützt werden.
- 4. Vor Wartungsarbeiten stets den Netzstecker ziehen.
- 5. Servicearbeiten sollten nur von Fachpersonal ausgeführt werden. Das Gerät enthält keine wartungsbedürftigen Teile.

#### **Importanti Informazioni Di Sicurezza**

**Avvertenza: Per Prevenire Incendi Questa apparecchiatura e' da collegarsi ad un circuito con una protezzione da sovraccarico massima di 20 amperes.**

- 1. Se questa apparecchiatura è stata consegnata senza una spina del cavo di alimentazione, collegare la spina appropriata del cavo di alimentazione in base ai seguenti codici:
	- marrone sotto tensione
	- blu neutro
	- verde/giallo terra
- 2. Disinnestare la corrente prima di eseguire qualsiasi riparazione.
- 3. Questa apparecchiatura e' da usarsi in ambienti secchi. Non e' da essere esposta ne alla pioggia ne all' umidita'.
- 4. Per qualsiasi riparazione rivolgersi al personale specializzato. L' utente non deve riparare nessuna parte dentro l' unita'.
- 5. Aparecchio di Classe I. Questa apparecchiatura deve essere messa a terra.

#### 安全に関する情報

警告:火災からの継続的な保護の為に

この装置には分岐回線への接続の為の最大 20 A の過負荷防止機構を ᇦ•<br>持っています。

#### 警告:感電に対する継続的な保護の為に

ません。

- 1. プラグの付いていない状態でこの装置を受け取った場合は、以下のコー :ࠊ࠷ࡈୖ࡙ࡄࡽཱིࢅࢡࣚࣈ࡞㐲วࠉ࡙ࡖࡒࡊ࡞隶ࢺ
	- Brown (茶色) -Live (ライブ)
	- Blue (青) -N eutral (ニュートラル)
	- G reen/Yellow (緑/黄色) -Earth (アース)
- 2. ここで説明されている各部品に関する色があなたの持っているプラグ<br>──の端末の色と対応していない場合があります。以下にしたがって接続 して下さい。
	- G reen/Yellow (緑/黄色) のケーブルを、プラグの端 末にΕもしくは アースのシンボル ⊎の表記のある物に<br>接続するか、G reen/Yellow (緑/黄色)の物に接続し て下さい。
	- Blue (青) のケーブルを、プラグの端末にN が表記さ れた物もしくは黒に塗られた物に接続して下さい。
	- Brown (茶色) のケーブルを、プラグの端末にLが表 記された物もしくは赤に塗られた物に接続して下さい。
- 3. この装置は ClassI機器です。この為この装置はアースしなければなり
- 4. この装置は乾燥した状態でのみ使用出来ます。この装置を雨又は湿気<br> にさらさないで下さい。
- 5. 修理点検を行う場合は事前に電源を切り離して下さい。
- 6. 整備点検の項目は資格を持った技師の為の物です。 ;ユーザーによって<br>──修理点検を行えるパーツは存在していません。